## Cómo comprar un permiso de estacionamiento

- **1.** Ir en línea a [Parking Management Bureau.](http://www.mycampuspermit.com/)
- **2.** Ya en esta página tendrá que seleccionar su colegio: Elija Merced College

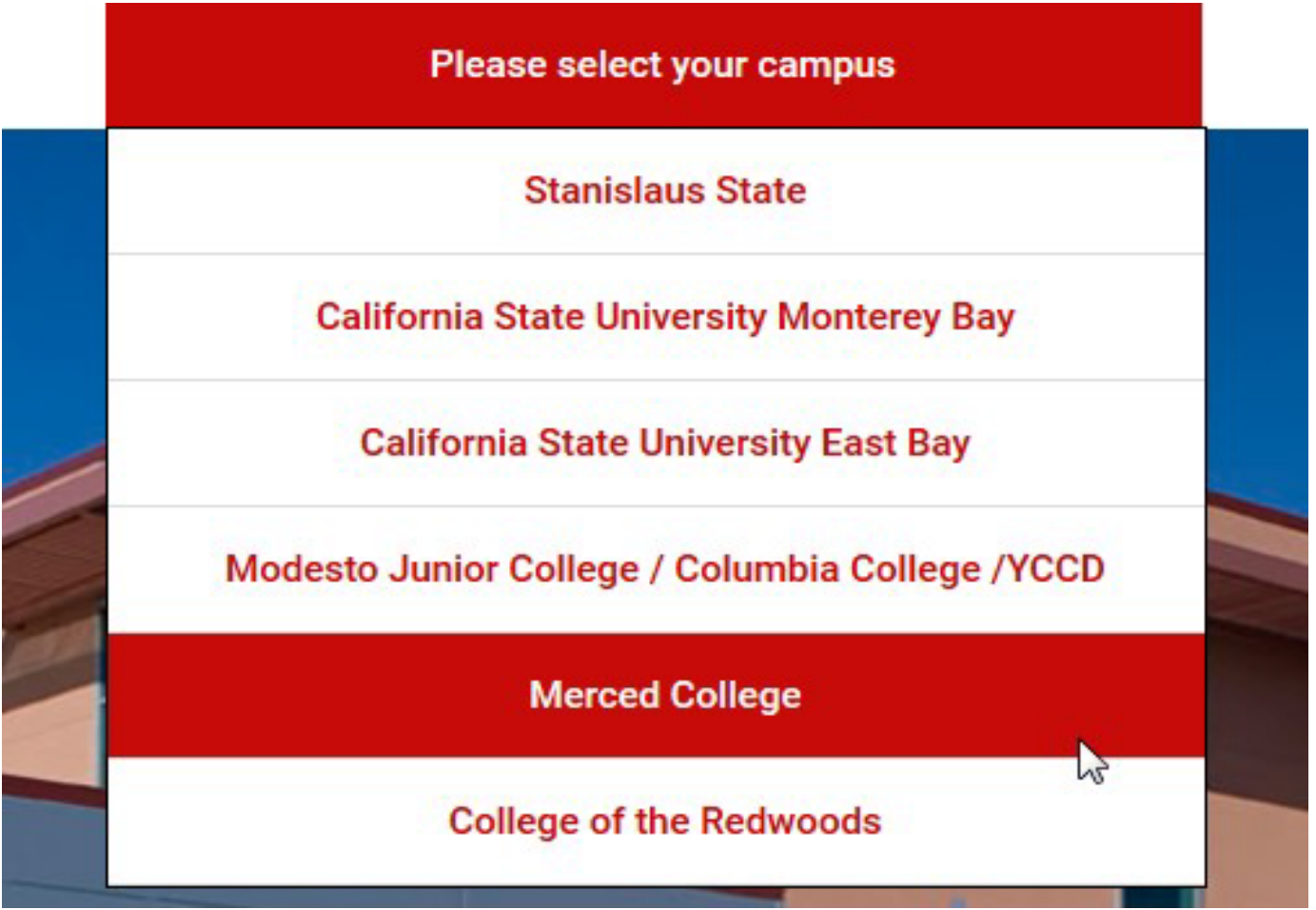

**3.** Será dirigido al dominio del Colegio de Merced; inicie la sesión ingresando los mismos datos que usa en su MC Portal. Haga click en "Student"

## **Student**

To purchase a semester parking permit as a student. You will need to login using your **MCPortal login.** 

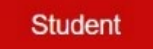

- Si usted es un miembro de communidad queriendo adquirir un permiso, seleccione el boton que dice "Community" y crea su cuenta. Continua al paso 4.
- **4.** Comience la aplicación para su orden. Su dirección de envió es donde su permiso será enviado.

Atención: Si su dirección es un apartamento, ingrese # de apartamento en la segunda línea.

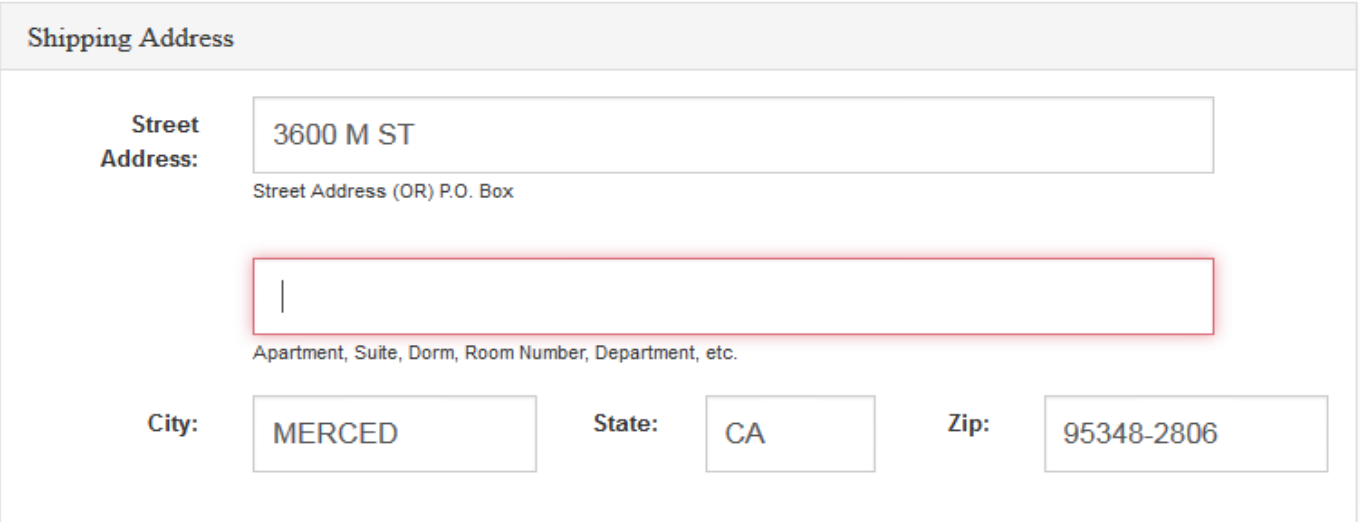

**5.** Complete los datos de su vehículo y/o motocicleta. Favor de incluir su número de placa, el modelo, y color de su vehículo y/o motocicleta. Ya que termine de ingresar los datos, haga clic en "Save" y luego haga clic en "Buy a Parking Permit"

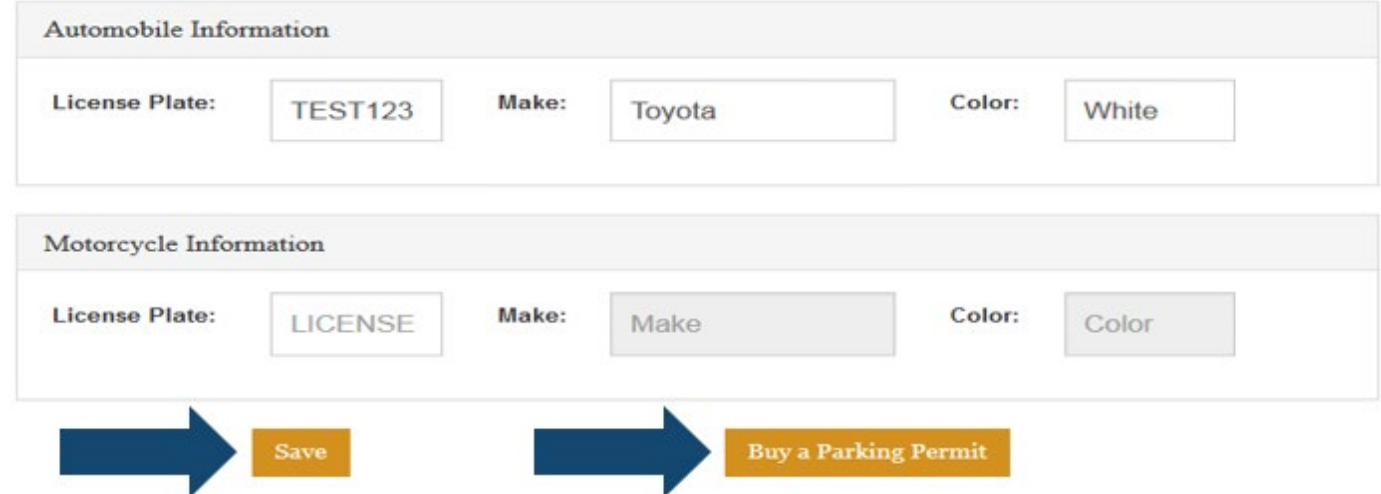

- **6.** Seleccione el permiso que va a adquirir.
	- Los precios y opciones pueden variar

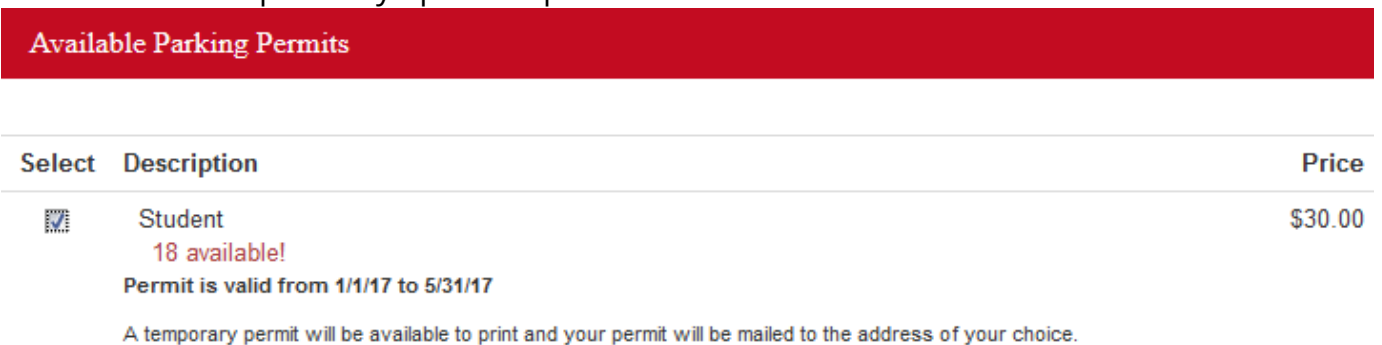

Order Total: \$30.00

Proceed To Shopping Cart

- Tendrá la oportunidad de revisar su orden e ingresar código de promoción si es aplicable. Si su orden está correcto, haga clic en "Continue to Pay". Será dirigido automáticamente a nuestra página segura y protegida de TouchNet. Aceptamos variedad de tarjetas de crédito (American Express, Discover, MasterCard, y Visa). Oprima la opción"Credit Card" para ingresar su pago.
	- Si quiere cancelar o elegir otros artículos para comprar, puede hacer clic en "cancel" o "back".

## **Review Order**

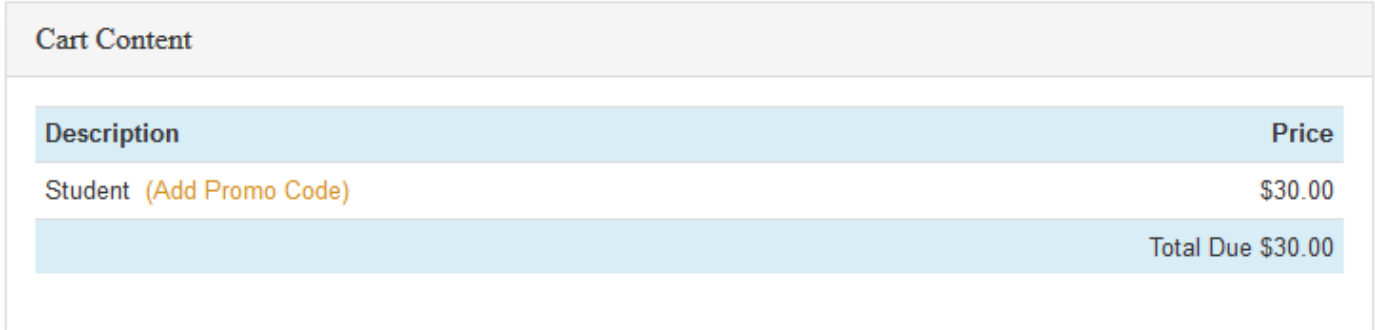

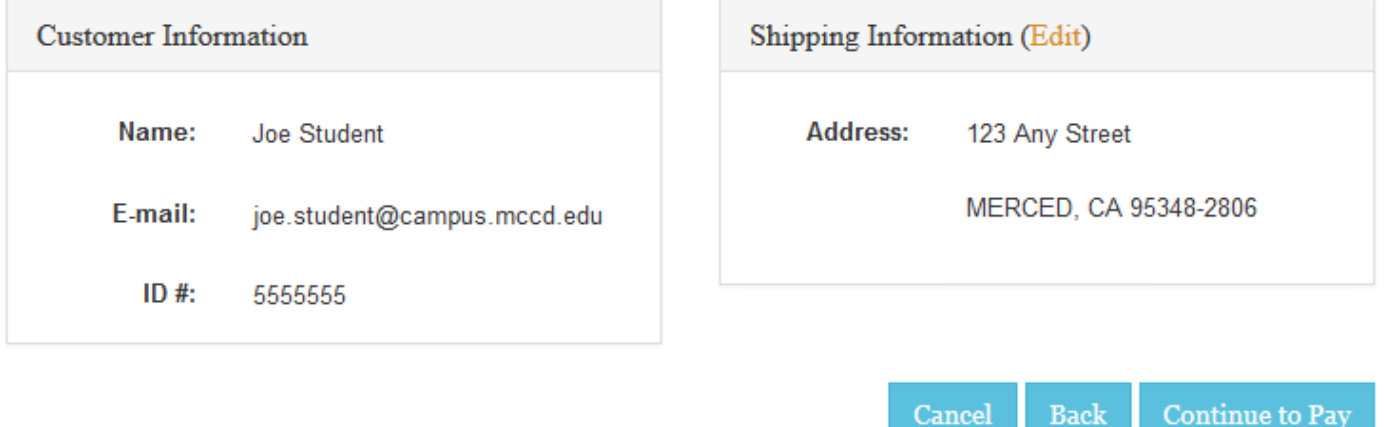

- **7.** Haga clic en "Next", después haga clic en "Acknowledgement" para completar su transacción.
- **8.** Su recibo será enviado automáticamente a su correo electrónico del colegio de Merced.
	- Si usted quiere una copia del recibo haga clic en "Print Receipt".

**Email Another Receipt** 

**View Printable Receipt** 

**9.** ¡Usted ha ordenado su permiso de estacionamiento con éxito!

- Su permiso será enviado dentro de aproximá damente 7-10 días laborales.
- **10.** Imprimir su permiso temporal mientras que espere que llege por el correo. En la pagina de recibo, oprime el enlace que diga "Click here to print a temporary permit for your dash" o inicia session con su cuenta y seleccione la pestaña que diga "My Permits".

Click here to print a temporary permit for your dash.

It is good for 10 days. Your permanent pass will arrive in the mail within 10 days.

For directions on how to print your temporary permit click here.

• Aviso: *Favor de colocar su permiso temporal en el tablero de su vehículo hasta que reciba el permiso original en el correo postal. Verifique la fecha en su permiso temporal para confirmar cuando debe de empezar a usarlo.*